# Workround voor VLAN Management IPadrestoewijzing  $\overline{\phantom{a}}$

#### Doel

Wanneer de switch met een IP-adres op elk VLAN is geconfigureerd, wordt het IP-adres 'fallback' op VLAN1 (192.168.1.254) vrijgegeven.Om connectiviteit te behouden, voordat u een IP-adres aan een VLAN-interface toewijzen, moet u ervoor zorgen dat het VLANbeheeradres eerst een IP-adres heeft toegewezen. Het IP-adres kan worden verkregen via een DHCP-server of statisch worden toegewezen aan de VLAN-interface. Dit artikel voorziet u van een tijdelijke oplossing voor VLAN IP toewijzing.

#### Toepasselijke apparaten

250 Series Switches

#### **Softwareversie**

● 2.5.0.83

#### SSH-status en bevestiging van de Switch inschakelen

Als dit de eerste keer niet is dat u de Switch opstart, sla dan over naar Stap 3.

Stap 1. Start de nieuwe switch en log in bij de switch via de webbrowser door de standaardgebruikersnaam en het wachtwoord te gebruiken.

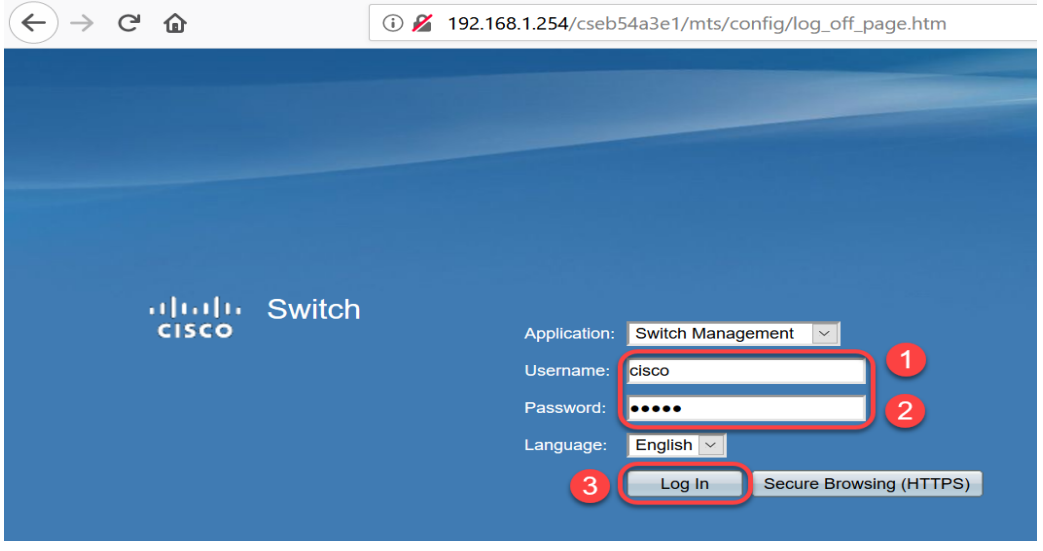

Opmerking: De standaard gebruikersnaam en wachtwoord voor de eerste keer opstarten is Cisco / cisco.

Stap 2. Verander de standaardgebruikersnaam en het wachtwoord. Klik op Apply (Toepassen).

 $\rightarrow$   $C$   $\hat{\mathbf{u}}$ 

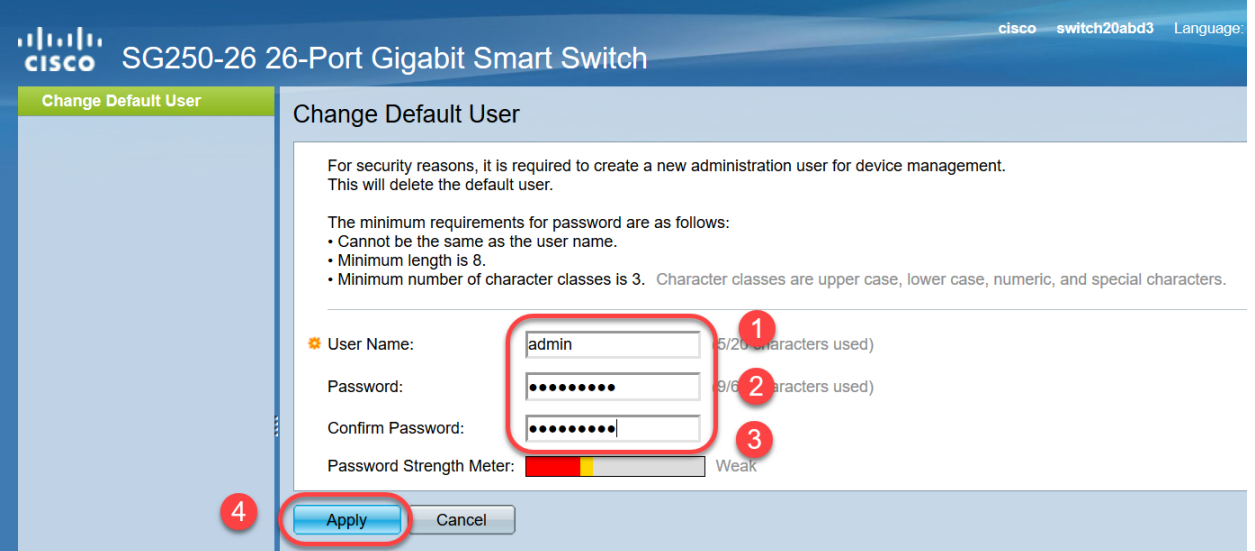

Stap 3. Klik nadat het hoofdmenu is geopend op Security > TCP/UDP-services. Nadat u deze pagina's hebt geladen, stelt u SSH in de switch in. Klik op Apply (Toepassen).

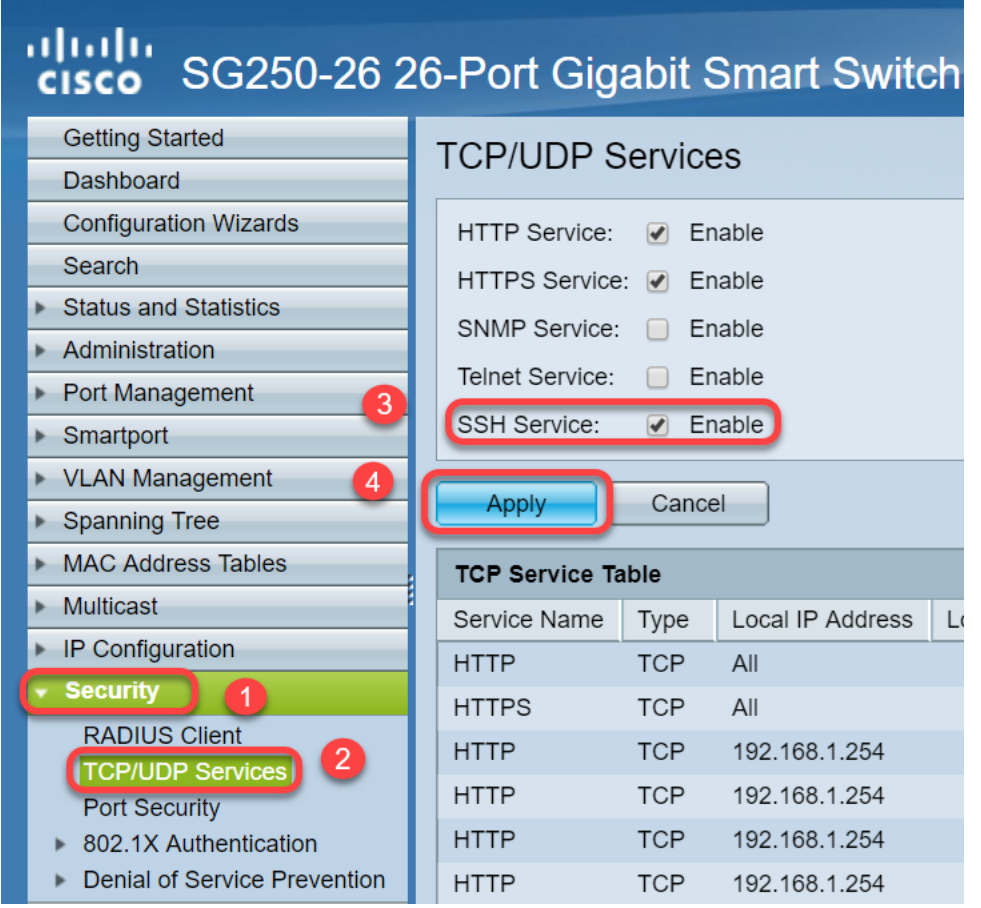

Stap 4. Meld u aan bij de switch via SSH. We hebben ervoor gekozen om Poetin te gebruiken.

Opmerking: Om te leren hoe te om tot een switch van Cisco te toegang hebben door SSH of telnet, klik hier.

Stap 5. Voer de volgende opdracht in om informatie over de firmware weer te geven en om te bevestigen of de Switch is bijgewerkt naar de nieuwste beschikbare firmware-versie.

Opmerking: Aanbevolen wordt om de nieuwste software op de Switch te gebruiken. Klik hier om de nieuwste software te downloaden.

Stap 6. Voer de volgende opdracht in om informatie over VLAN-instellingen van de switch weer te geven:

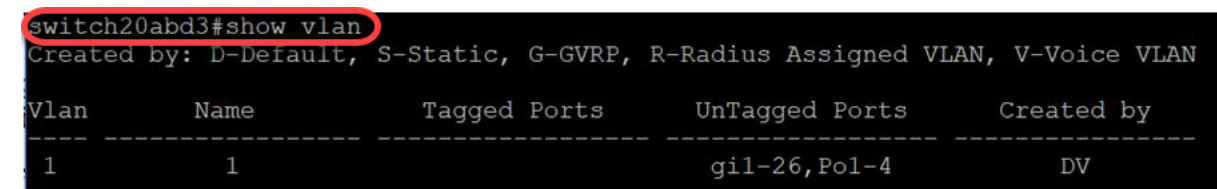

Stap 7. Voer het volgende in om informatie over IP-interface weer te geven:

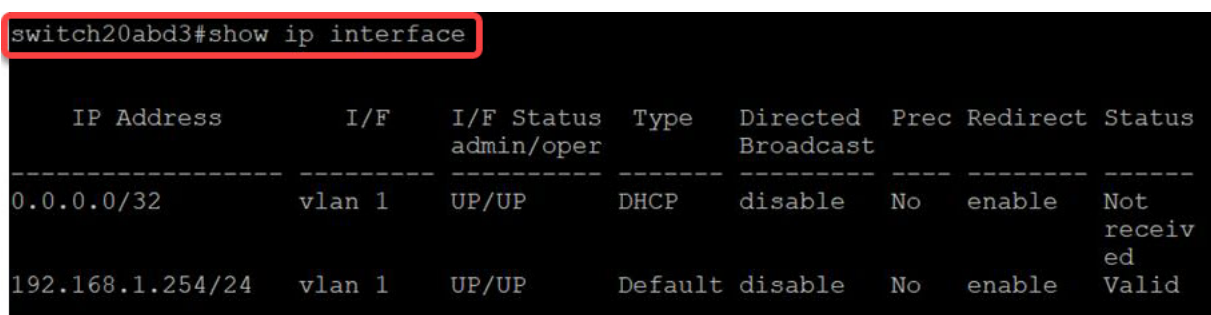

Door de bovenstaande opdracht te gebruiken, kunt u de huidige IP-adresinstellingen op de interfaces zien en beslissen om een nieuwe IP op de nieuwe VLAN-interface toe te wijzen.

#### Voorbeeld: Het VLAN maken en het IP-adres toewijzen

Opmerking: Hieronder staat een voorbeeld van het verlies van de stappen SSH-sessie. Wanneer u de laatste opdracht invoert, verliest u de toegang tot de switch omdat VLAN1 geen IP-adres heeft en alle switch poorten nog aan VLAN1 zijn toegewezen.

Als u rechtstreeks de stappen in het werkkader wilt overslaan, klikt u hier.

Stap 8. Voer in de modus Geprivigeerde EXEC van de switch de modus Global Configuration in door de volgende opdracht in te voeren:

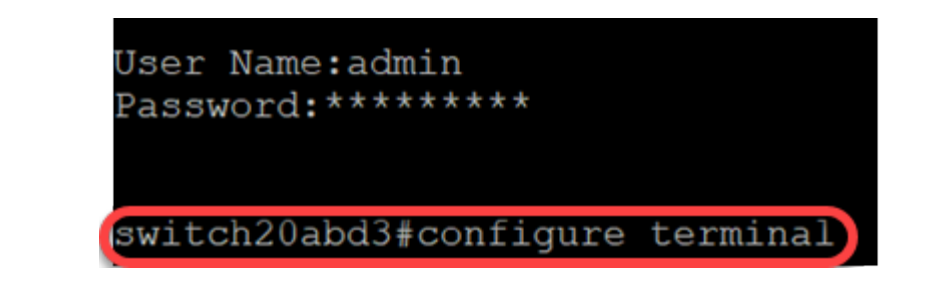

Stap 9. Om VLAN 2 op de Switch te configureren voert u het volgende in:

switch201bd3 (configuratie) #vlan 2

switch20abd3#**configureer** de **terminal**

switch20abd3#configure terminal switch20abd3(config)#vlan 2

Stap 10. Om de VLAN 2-interface te beheren, voert u het volgende in:

switch201bd3 (configuratie) #interface VLAN 2

Switch20abd3#**configureer** de **terminal** Switch20abd3 (configuratie) #**interface VLAN 1**

Switch20abd3#**configureer** de **terminal**

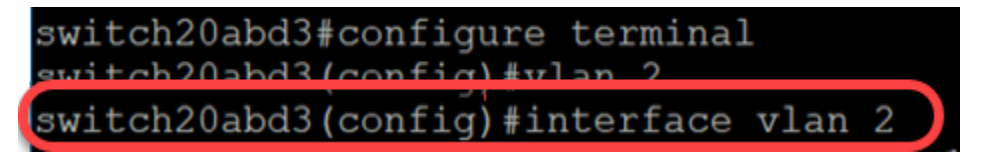

Stap 1. Om de IP op VLAN 2-interface te configureren voert u het volgende in:

switch201bd3 (configuratie-als) #ip adres 192.168.2.254 255.255.255.0

switch20abd3(config)#interface vlan 2 switch20abd3(config-if)#ip address 192.168.2.254 255.255.255.0

### Werken: Voorkoming van verlies van SSH-sessie

Door een statisch IP-adres aan de VLAN 1-interface toe te wijzen, behoudt u de SSHverbinding wanneer u IP-adressen aan VLAN's 2, 3, 4 enzovoort toewijst.

U kunt het volgende voorkomen om de verbinding van VLAN 1 te verliezen terwijl u de IP op een verschillende VLAN-interface toewijst:

Stap 1. Voer de volgende opdrachten in om het statische IP-adres op VLAN 1 in te stellen.

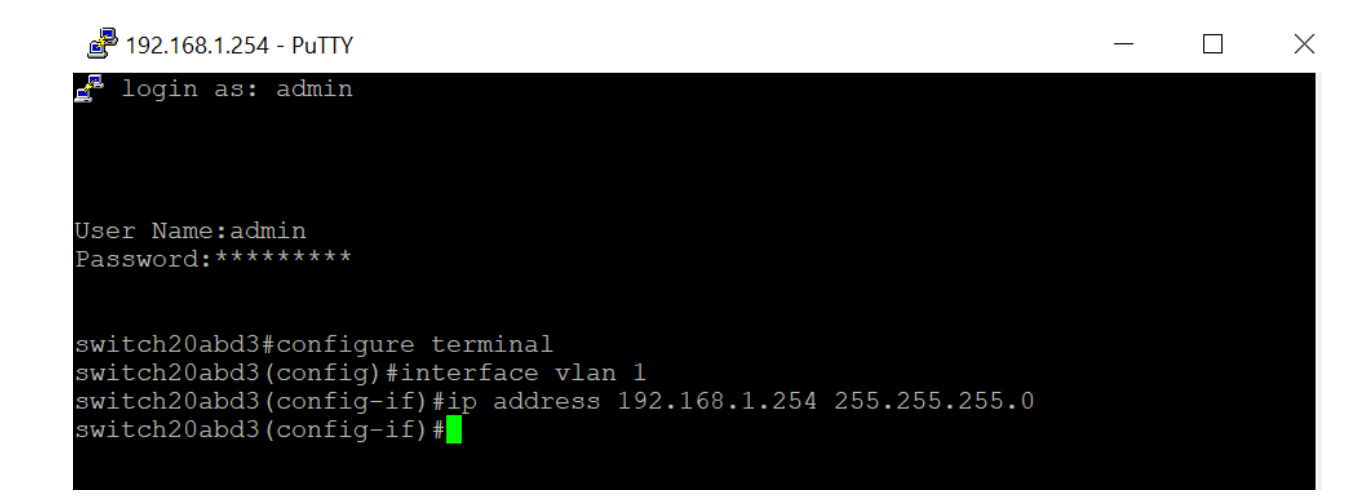

Opmerking: vanaf dit punt kunt u IP-adressen naar wens toewijzen.

Stap 2. Pas de onderstaande opdracht toe om een VLAN 2 te maken en er een IP op toe te wijzen.

8 192.168.1.254 - PuTTY

Switch20abd3 (configuratie-als) #**switchport access VLAN 2** Switch20abd3 (configuratie-als) #**exit** Switch20abd3 (configuratie) #**interface VLAN 2**

> $\Box$  $\times$ ⊿<sup>m</sup> login as: admin User Name: admin Password: \*\*\*\*\*\*\*\*\* switch20abd3#configure terminal switch20abd3(config)#vlan 2 switch20abd3(config)#interface gi2 switch20abd3(config-if)#switchport mode access<br>switch20abd3(config-if)#switchport mode access switch20abd3(config-if)#exit switch20abd3(config)#interface vlan 2 switch20abd3(config-if)#ip address 192.168.2.254 255.255.255.0 switch20abd3(config-if)# switch20abd3(config-if)#

Opmerking: In het bovenstaande voorbeeld, als je via gi2 op de switch was aangesloten, zou je de verbinding verliezen.

Stap 3. (Optioneel) U kunt het VLAN- en IP-adres van de switch nu controleren met de volgende opdrachten.

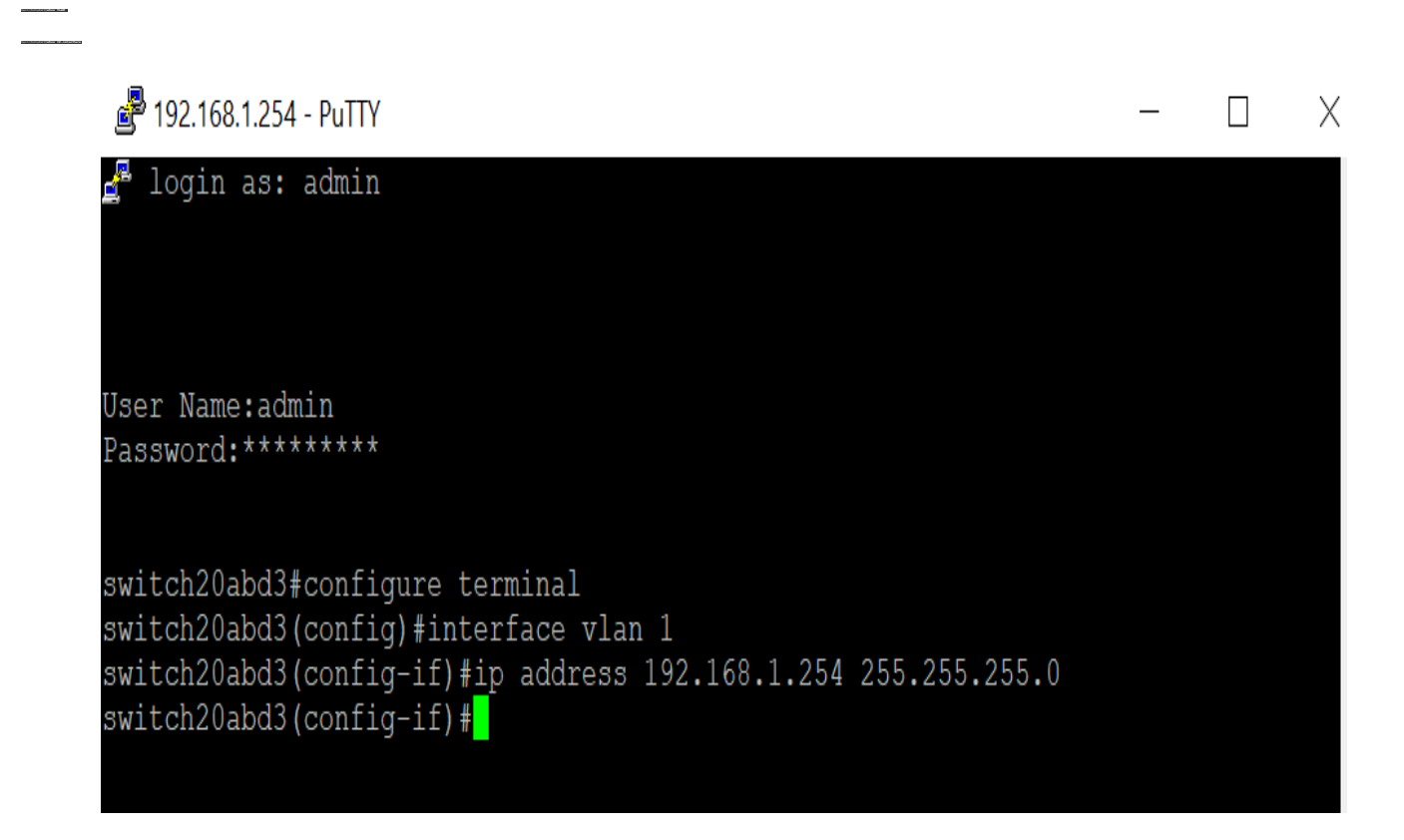

#### **Conclusie**

U hebt nu met succes een IP op een andere interface van VLAN toegewezen zonder

verbinding met VLAN1 te verliezen. Het zal behulpzaam zijn om een statische IP op de interface van VLAN 1 van de Switch voor beheerdoeleinden toe te wijzen.

## Bekijk een video gerelateerd aan dit artikel...

Klik hier om andere Tech Talks uit Cisco te bekijken